# How To Register for "EST-OUEST LIVE BIDDING"

## Environment required : Windows 7 or 8 PC (Not available Smartphone, tablet terminator, Mac) **Optical fiber internet (ADSL: Min 24Mbps) use a cable connection. Java Version 8 Update 25**

Visit our live bid page from the top right of the home page of our website and fill in the registration form. **1**

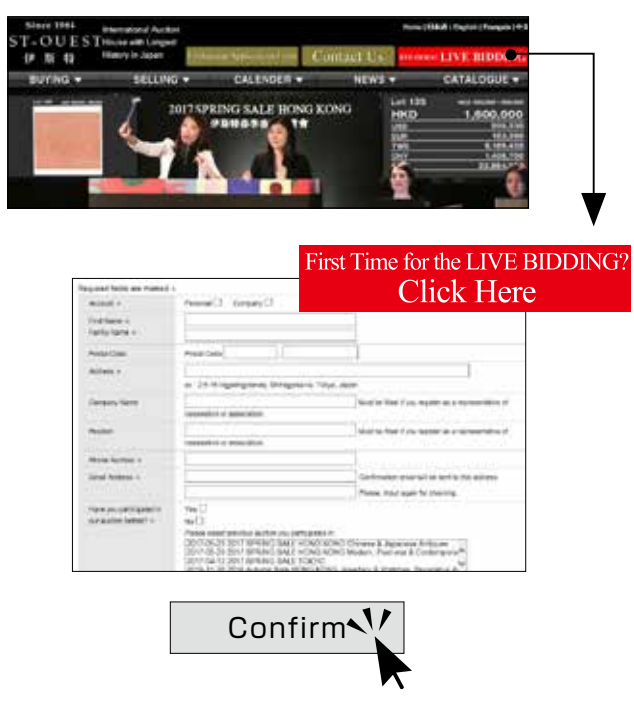

Fill in and provide the necessary documents for us by e-mail, fax or mail which we will send to you after registration **2**

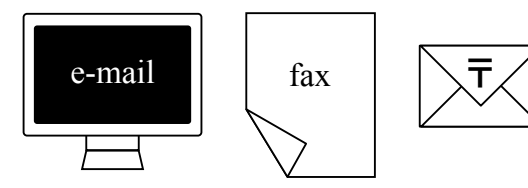

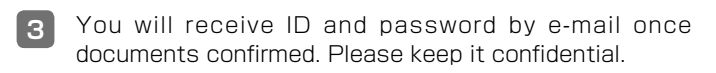

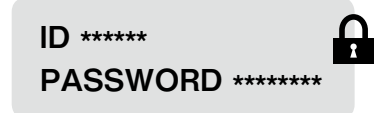

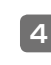

Log in with the ID and password in the user's page linking from live bid page.

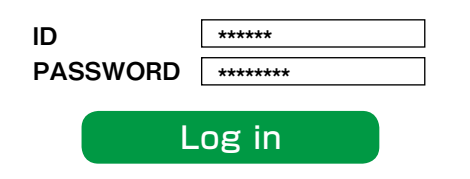

Read the Internet Live Bidding Manual and launch the live screen by pressing the "Starting the Live" which will start showing the actual bidding and confirm the operation. The relay video will be started 30 minutes before the .auction **5**

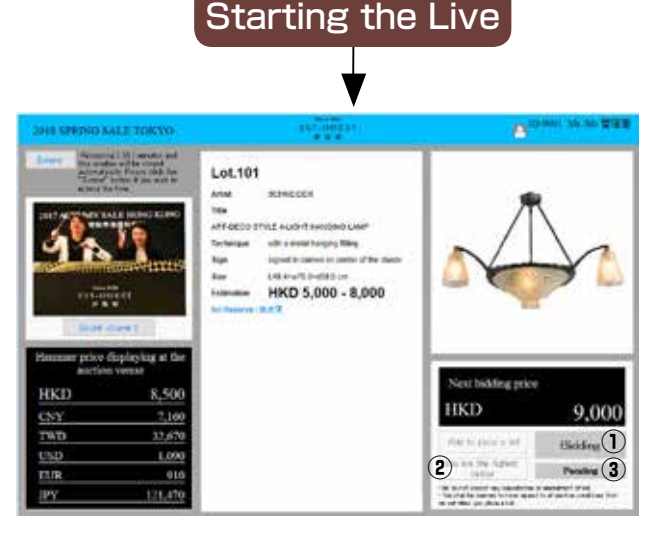

#### **(1) Bidding button**

The video, voice and bidding price will be shown on the live bid screen. Click the "Bidding" button if you would like to bid the work The button will turn red. The bidding price which is automatically set will be shown clearly above the "Bidding" button. If there is a bid that exceeds your bidding price, the button will return to original.

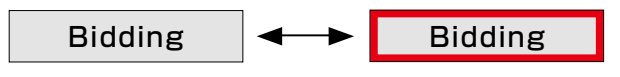

## **button bidder Highest②**

If you are the highest bidder for the work, the "You are the highest bidder" button will turn red; if other bidders give a higher price, the button will become white. The work will be successfully bidded if you are the highest bidder until the hammer goes down.

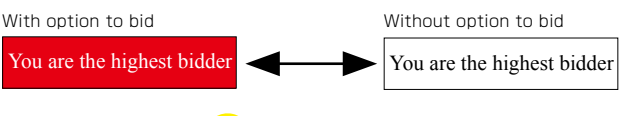

## 3 Pending button NEW!

If other bidders give a higher price, but you are considering to give another bid, you could press the "Pending" button and let the auctioneer knows that you might give another bid. The "Pending" button will become yellow for few seconds and return to original. This new system helps you to communicate with the auctionner more easily.

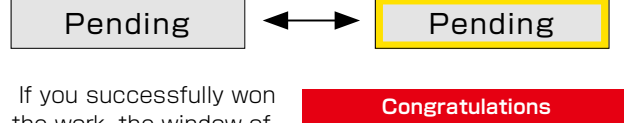

the work, the window of "Congratulations. You have successfully won **6**

**You have successfully WON at Auction** 

at Auction" will pop up on the live bid screen.

Please log out and close the live bid screen when the live bid finished. If you successfully won works, we will send you invoice with hammer price plus buyer's premium by mail afterward. Please pay before the due date.

**7**